#### كيفية معالجة البيانات في البرنامج

في كثير ، إن لم يكن معظم الأحيان، قد يحتاج المستخدِم أو الباحث إلى إعادة ترتيب أو معالجة بعض المتغيرات داخل ملف البيانات بناء على تقسيم معين َ، أو قد تتطلب الدراسة الإحصائية تعريف متغير جديد أو أكثر اعتمادا على علاقته- مع متغير أو أكثر في البيانات الأصلية، أو ربما تعريف متغير جديد كدالة<sup>د</sup> رباضية في متغير آخر ، وغيرها من الحالات التي تستدعي معالجة البيانات الأصلية لتحقيق أهداف معينة في الدراسة أو التحليل الإحصائي، في هذه الحالة، يمكن استخدام الأدوات الخاصة بمعالجة أو ترتيب البيانات.

### <u>إعادة ترتيب المشاهدات بناءا على متغير أو متغيرين أو أكثر:</u>

ويمكن أيضا استخدام أداة ترتيب المشاهدات للمساعدة في إعادة ترتيب القيم تصاعديا أو تنازليا إما لتنظيمها بصورة أكثر وضوحا، أو لتقسيم البيانات المرتبة استعدادا لاستخدامها في تحليل البيانات لاحقا. ويمكن في برنامج SPSS تقسيم البيانات بناء على قيم متغير واحد أو متغيربن أو حتى أكثر من ذلك.

و لتوضيح كيفية ترتيب البيانات في SPSS، لنأخذ المثال السابق الذي تم إنشاؤه الخاض بالأطفال.

سنقوم أولا في هذا المثال بترتيب أوزان الأطفال وأعمارهم بحسب جنس الطفل، أي أن متغيري "الوزن" و"العمر" سيتم إعادة ترتيب قيمهما بحسب جنس الطفل ذكرا كان أو أنثى. وحيث أن الذكور في هذه البيانات تم تعيينهم للقيمة 1 والإناث للقيمة 2، فإن أوزان وأعمار الأطفال الذكور سيتم عرضها في الصفوف الأولى متبوعة بأوزان وأعمار الإناث. وسنقوم الآن بتنفيذ الخطوات التالية:

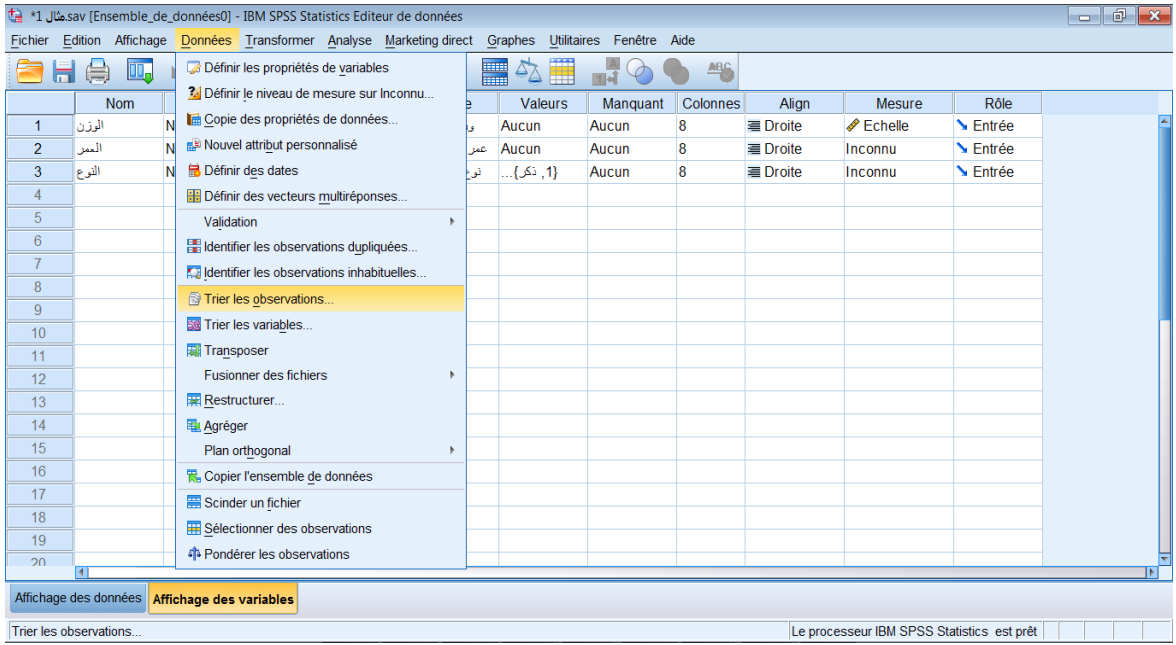

نقوم باختيار القائمة « Données » ثم نختار الأمر « trier les observations » ، تظهر لنا النافذة التالية :

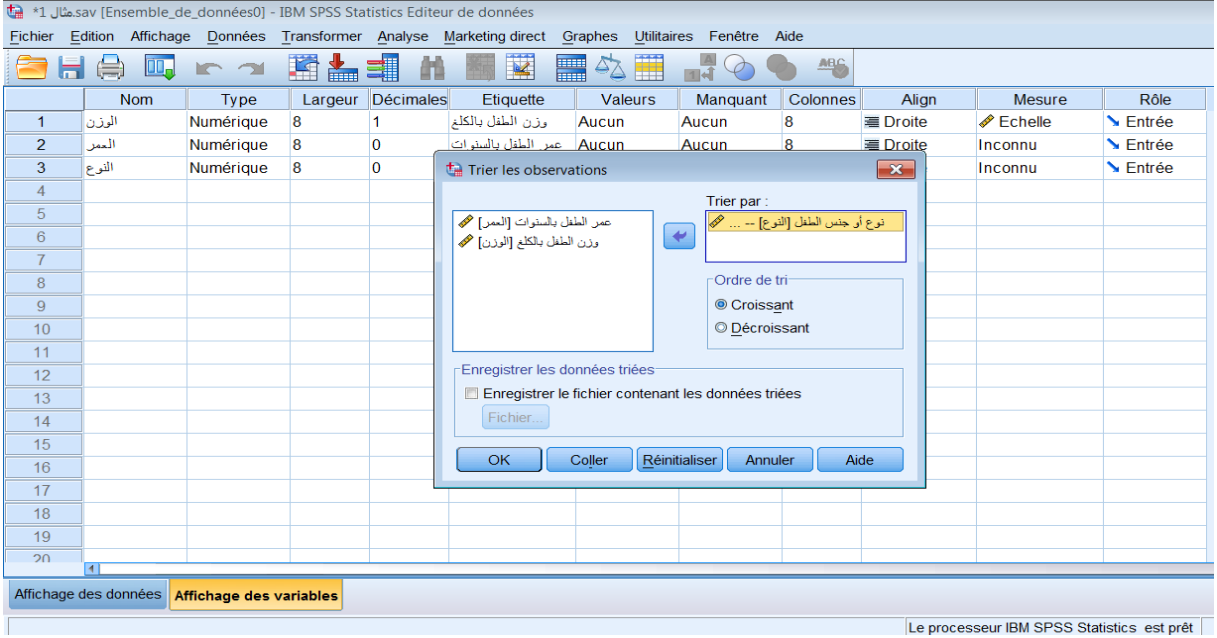

نضع نوع أو جنس الطفل في المكان: « trier par » ثم نضغط على الزر : « ok »، سيتم بعدها تر تيب الأطفال حسب الجنس ذكور ِ ثم إناث ِ

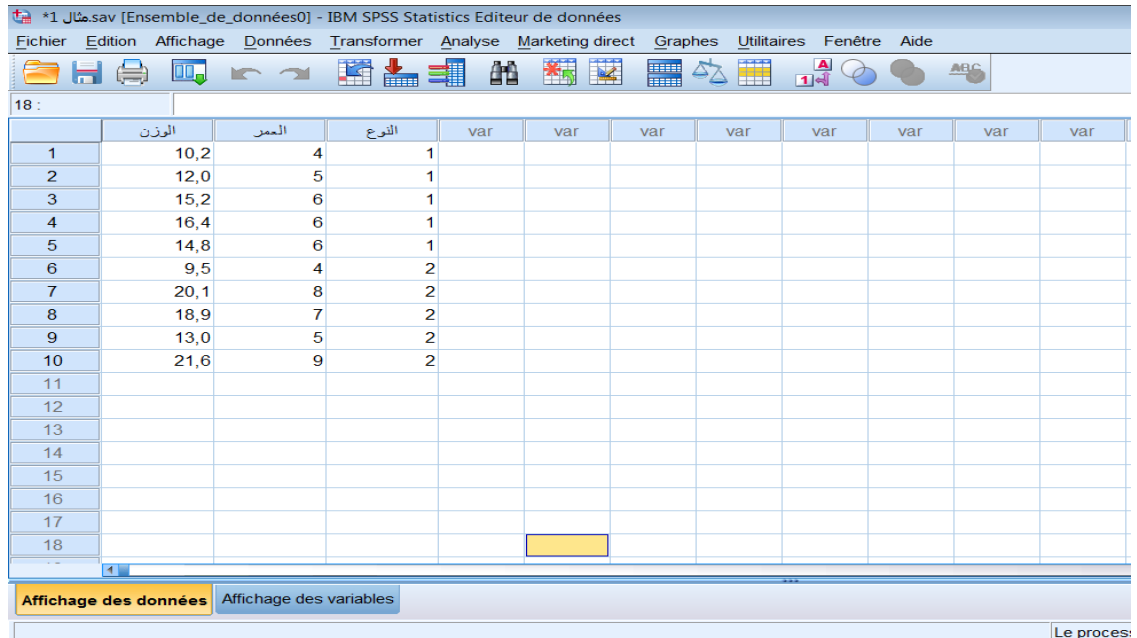

ويمكن إعادة ترتيب البيانات بناء على متغيرين بدلا من متغير واحد، كما أشرنا سابقا. ولتتفيذ ذلك عمليا، افترض أننا نريد ترتيب البيانات في الملف "مثال1" بناء على جنس الطفل أولا ثم عمر الطفل ثانيا، فنقوم بفتح ملف البيانات "مثال1" من جديد، ثم إعادة تنفيذ الخطوات السابقة مع إجراء التغييرات التالية؛

نقوم باختيار القائمة « Données » ثم نختار الأمر « trier les observations » ، تَظهر لُنا النافذة التالية :

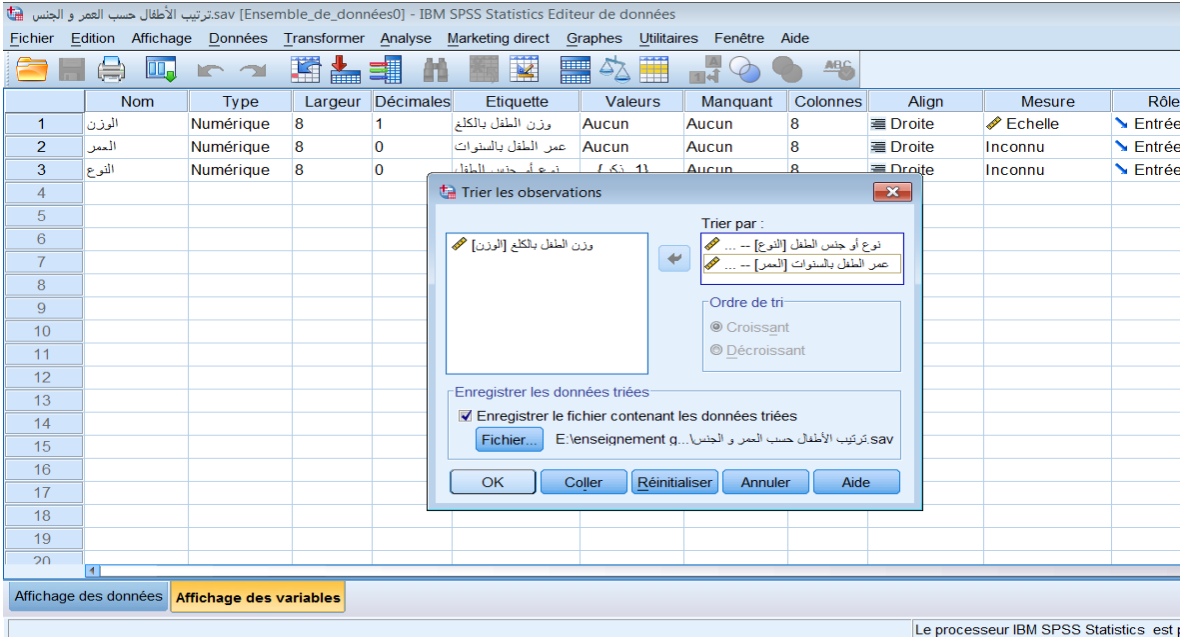

نضع نوع أو جنس الطفل و كذلك عمر الطفل في المكان: « trier par » ثم نضغط على الزر : « ok»، سيتم بعدها ترتيب الأطفال حسب الجنس و حسب العمر في نفس الوقت ِ

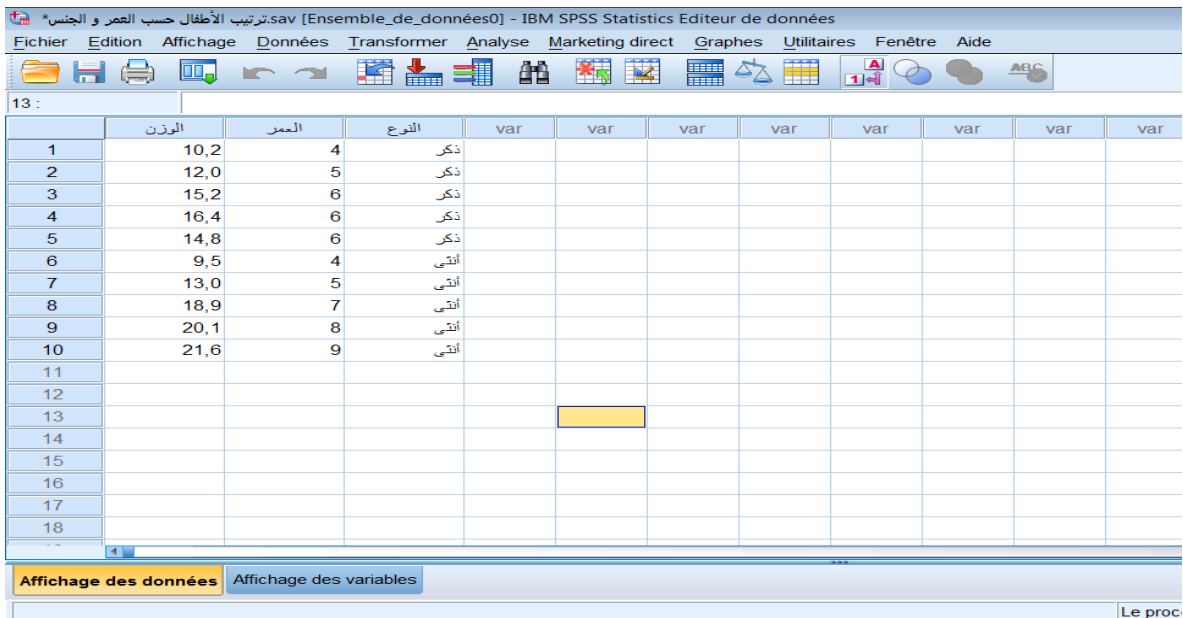

و نلاحظ الفرق هنا في طريقة عرض البيانات، حيث أنها مرتبة حسب جنس الطفل أولا ثم يليه الترتيب بحسب عمر الطفل تصاعديا ضمن كل جنس **كيفيح حساب هتغير(variable la calculer (تاستخذام الـ SPSS**

في المثال السابق، لنفترض أن المتغير "عمر الطفل " غير موجود وفي المقابل لدينا متغير " سنة ميلاد الطفل" موجود ضمن المتغيرات، يمكن لبرنامج SPSS حساب العمر نلقائيا من خلال المتغير سنة الميلاد و ذلك بطريقتين مختلفتينٍ

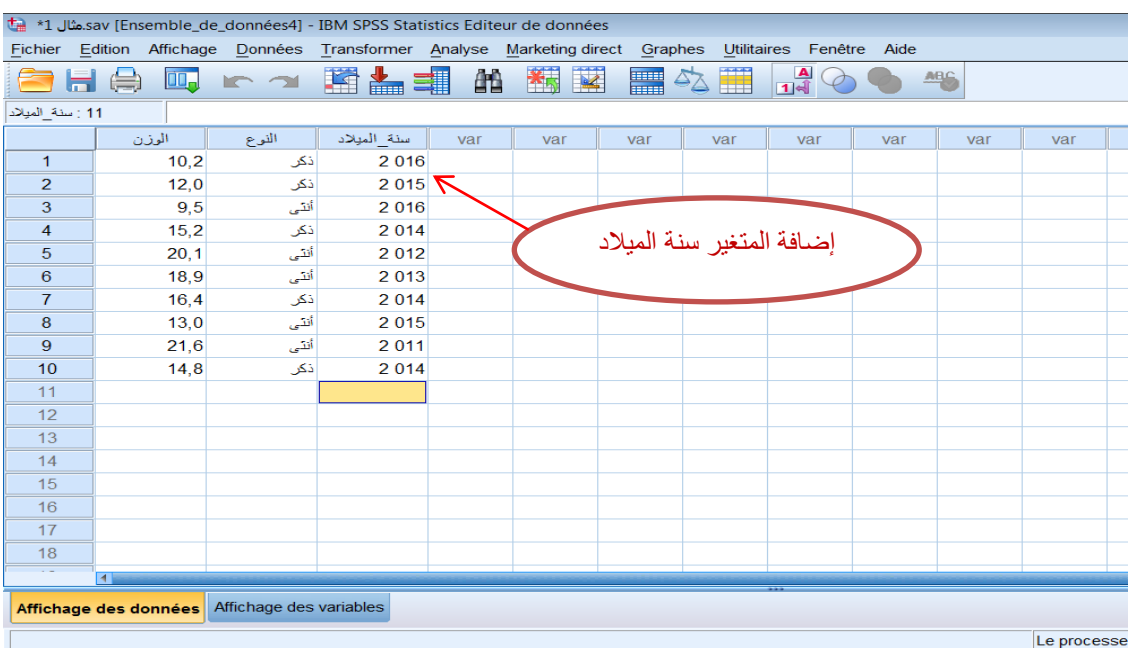

### **الطريقح االولى لحساب عور الطفل:**

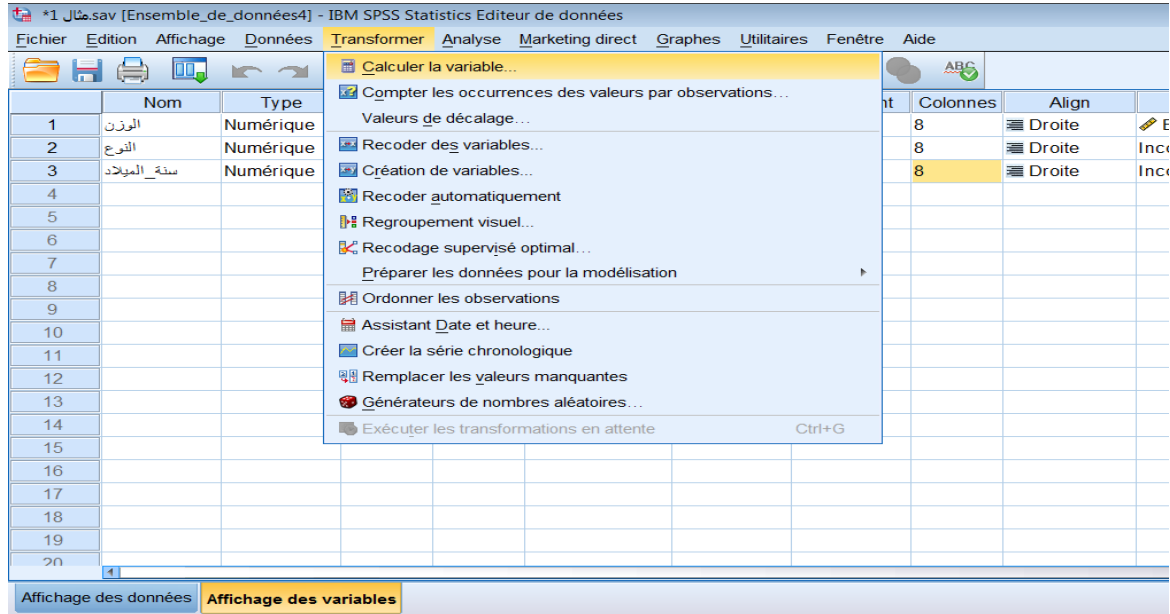

نقوم باختيار القائمة « Transformer » ثم نختار الأمر « Calculer la variable» ، تَظهر لُنا النافذة التالية :

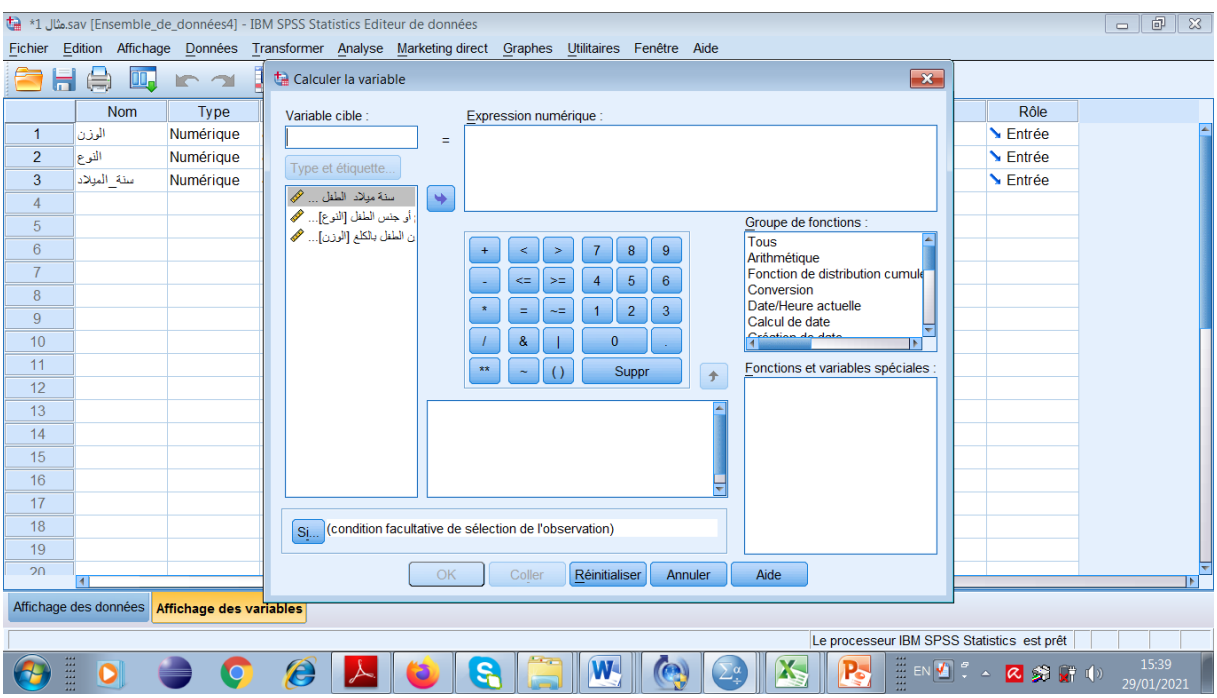

نقوم بكتابة اسم المتغير" العمر" في المكان « variable cible » ثم نكتب الصيغة الرياضية التي تسمح للبرنامج بحساب العمر انطلاقا من المتغير "سنة الميلاد" ثم نضغط على الزر « ok »:

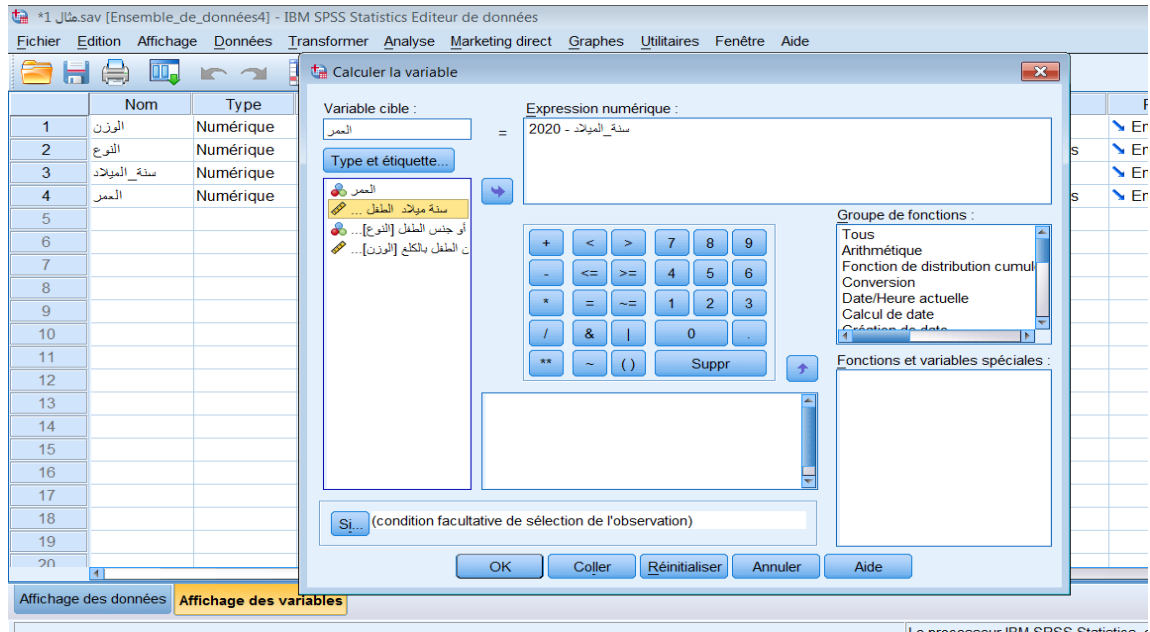

Le processeur IBM SPSS Statistics

بعد ذلك نلاحظ ظهور متغير جديد هو " العمر" مع قائمة المتغيرات :

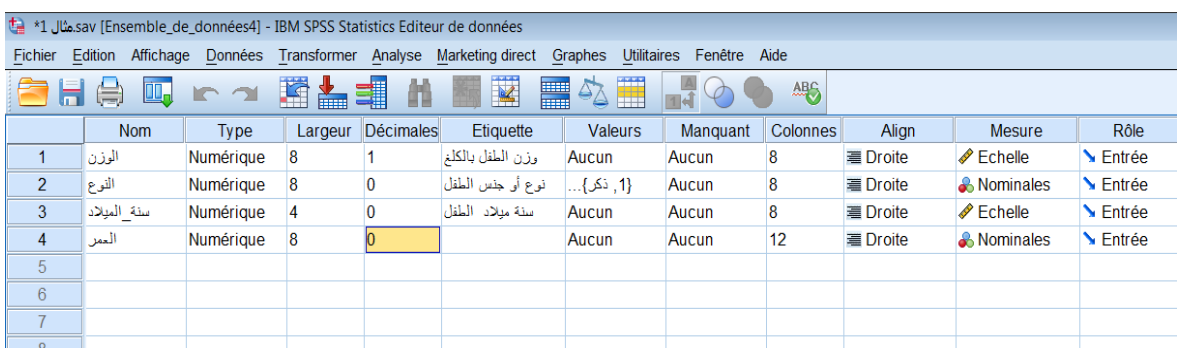

# ثم نقوم بتعديل خصائصه إذا لزم الأمر

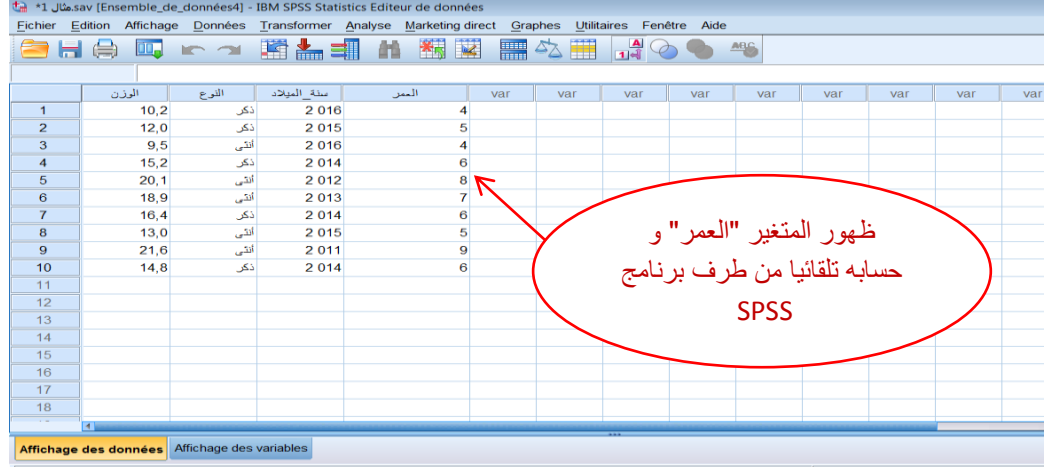

# **الطريقح الثانيح لحساب عور الطفل:**

نقوم باختيار القائمة « Fichier » ثم نختار الأمر « Nouveau»، ثم نختار الأمر « syntaxe» كما يلي:

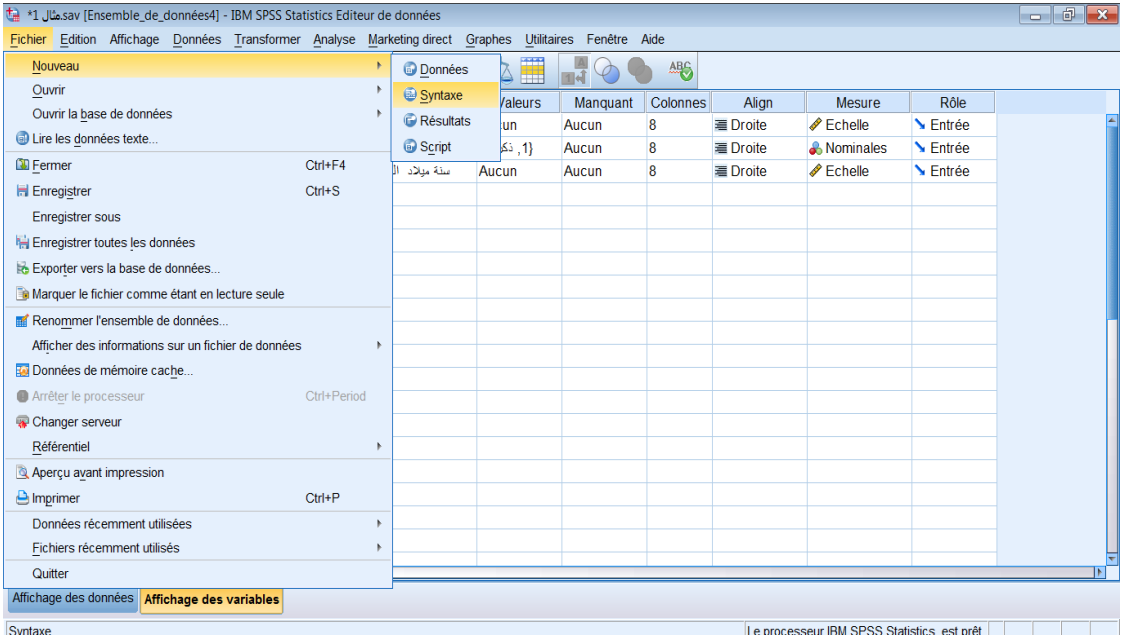

ثم تظهر لنا النافذة التالية:

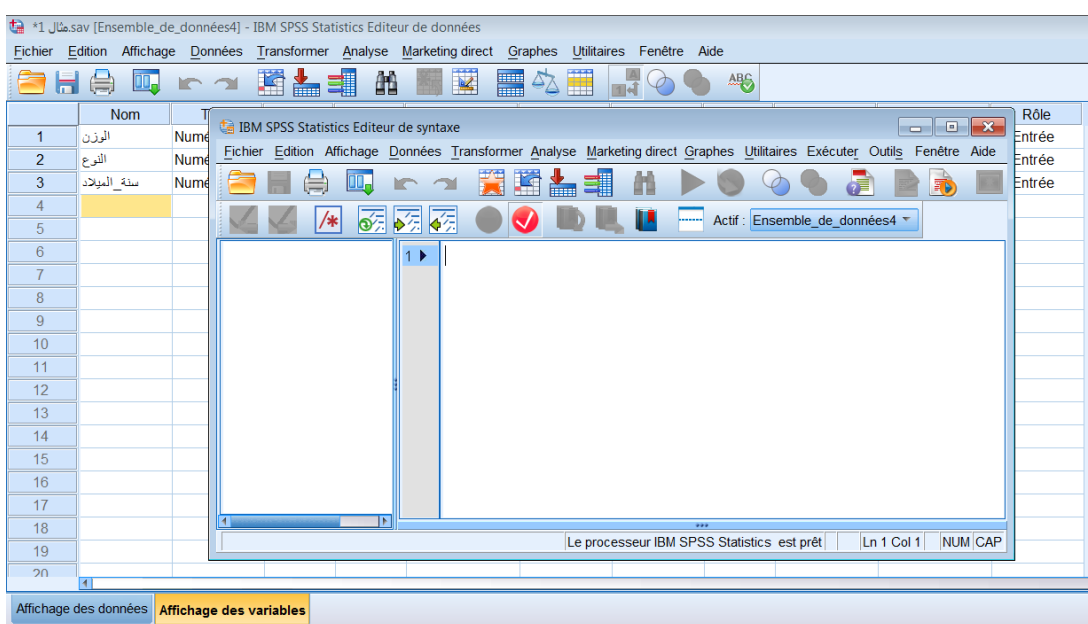

نقوم بكتابة الأوامر التالية داخل هذه النافذة كما يلي:

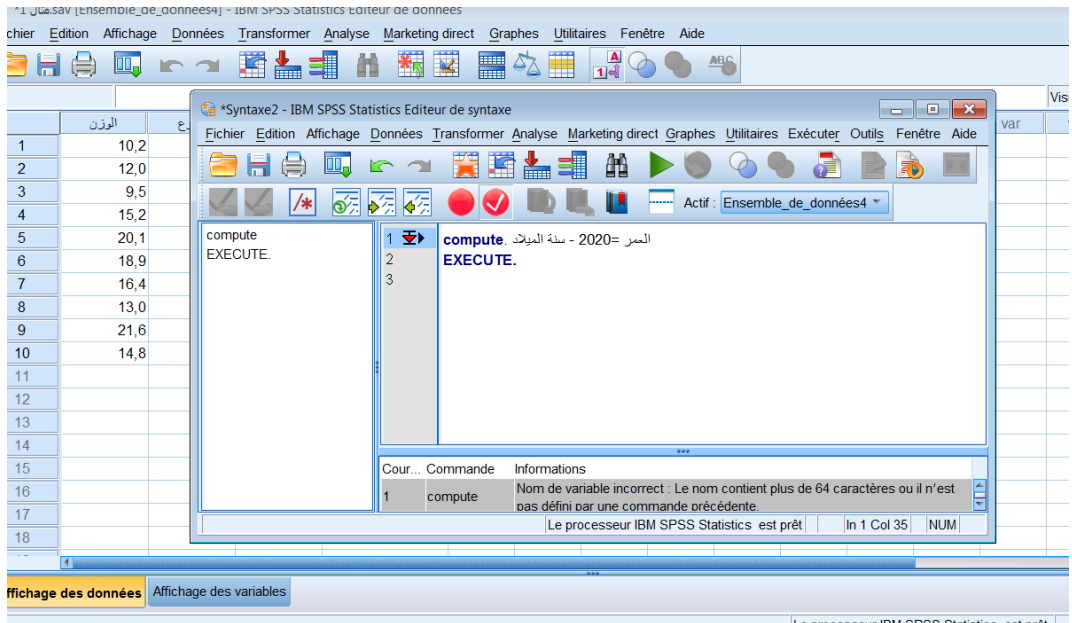

بعد ذلك نلاحظ ظهور متغير جديد هو " العمر" مع قائمة المتغيرات :

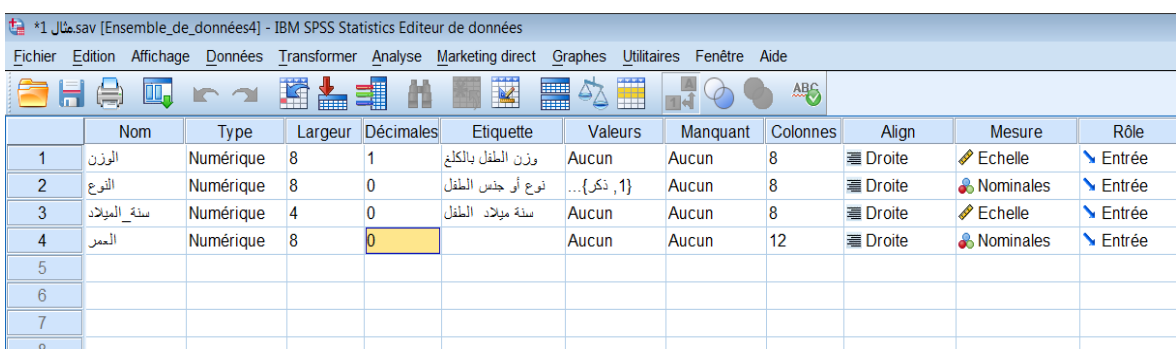

ثم نقوم بتعديل خصائصه إذا لز م الأمر .

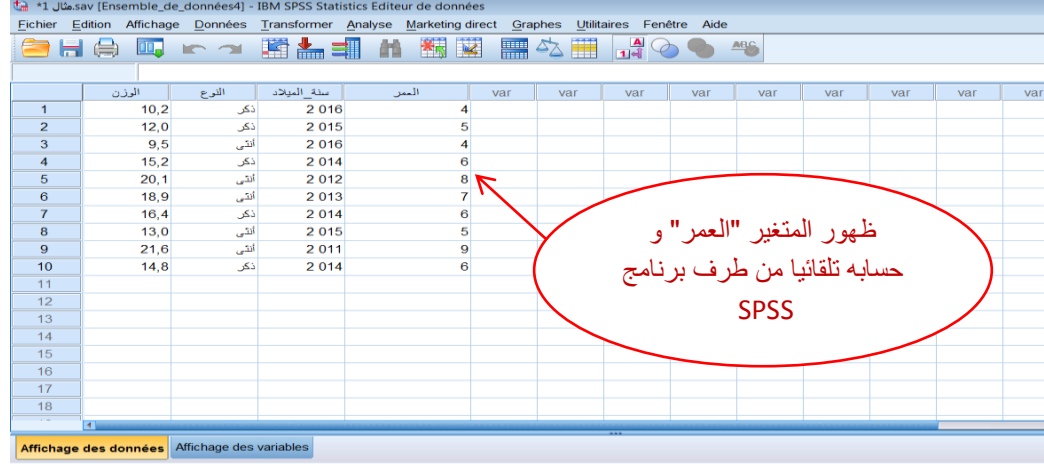

#### إعادة ترميز المتغيرات (Recodage des variables):

يوفر برنامج SPSS أيضا إمكانية إعادة ترميز أو تغيير قيم متغير أو أكثر في البيانات بحسب ما تتطلبه الدراسة أو التحليل الإحصائي. ويُقصد بإعادة الترميز هنا تغيير بعض أو كل قيم المتغير بشكل تلقائي وليس المقصود هو تصحيح بعض الأخطاء ضمن القيم؛

فمثلا عند اكتشاف وجود بعض الأخطاء في إدخال قيم أحد المتغيرات التي تمثل الحالة الاجتماعية بحيث أن بعض الأشخاص قد تم تسجيل مستواهم الدراسي بأنه "ماجستير" وهو في الحقيقة "دكتوراه"، فإن هذا يستدعي تصحيح هذا الخطأ يدويا أي تعديل القيم الخاصة بهؤلاء الأشخاص فقط، أما إذا كان المطلوب مثلا هو تغيير قيم المتغير الخاص بالمستوى الدراسي بحيث تتغير كل القيم المناظرة للقيمة "ماجستير" والقيمة "دكتوراه" إلى القيمة "فوق الجامعي"، فهنا يمكن استخدام خيار إعادة الترميز التلقائي.

ويمكن في برنامج SPSS تنفيذ إعادة الترميز لنفس المتغير ، (أي تغيير قيم المتغير الأصلي نفسه)، أو تغيير القيم وتعريفها باسم متغير جديد. وسنبدأ بتطبيق الخيار الأول وهو تغيير قيم المتغير نفسه. : (recodage des variables) إعادة ترميز القيم لنفس المتغير

في هذا الخيار ، سيتم تغيير قيم المتغير نفسه بحيث أنه سيتم استبدال القيم الأصلية بالقيم الجديدة، لذلك لا يتم استخدام هذا الخيار إلا عند التأكد من عدم احتياجنا للقيم الأصلية للمتغير لاحقا. وكمثال تطبيقي، لنأخذ ملف البيانات المحفوظ لدينا باسم "مثال [".

لنفترض أننا أردنا إعادة ترميز المتغير "الوزن" إلى القيم: 1 -2- 3 - 4-5 حسب وزن الطفل، الصورة المو الية توضح كل الخطوات:

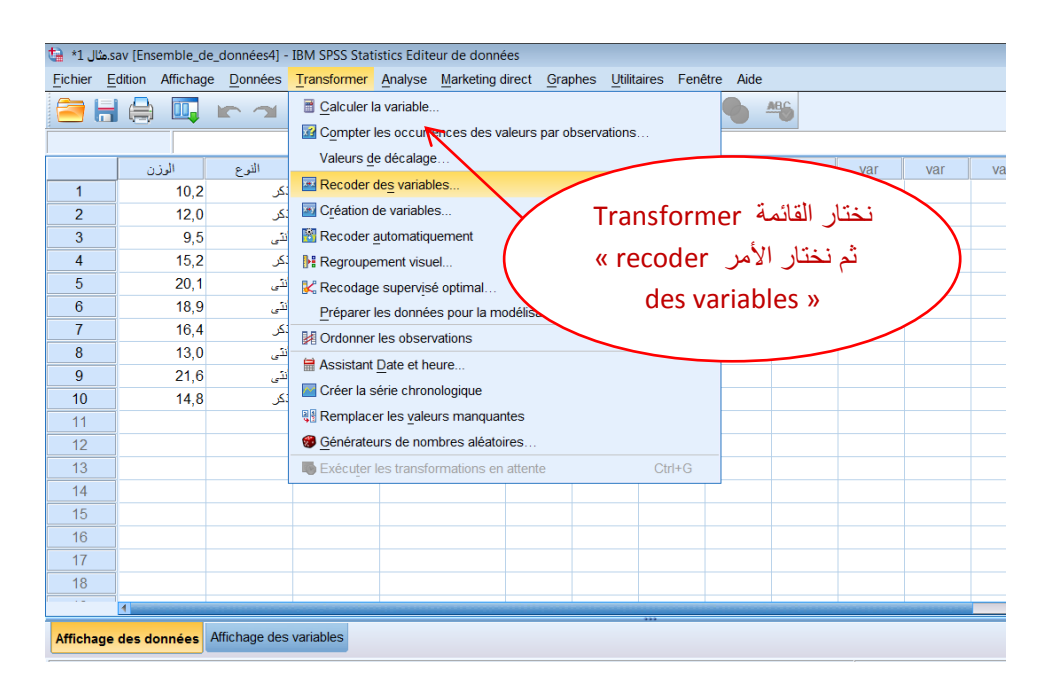

فتظهر لنا هذه النافذة·

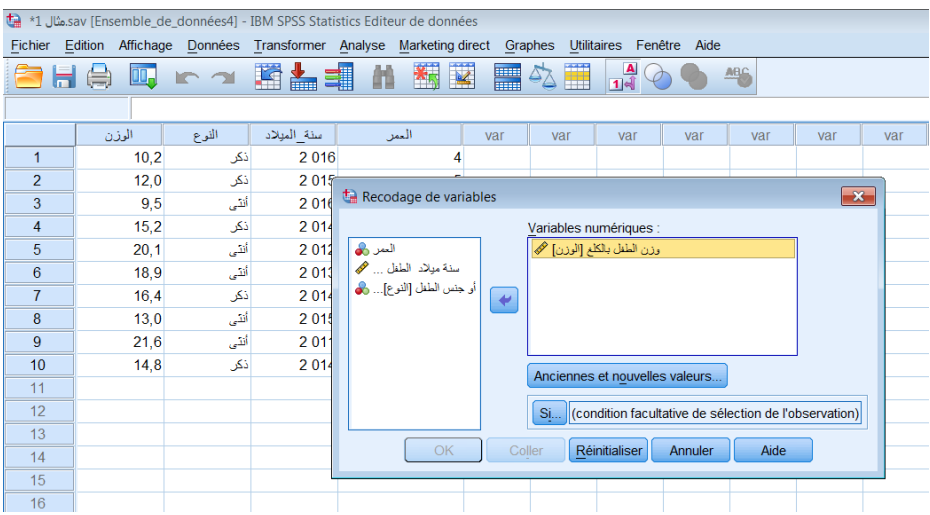

نضع المتغير المراد إعادة ترميزه و هو المتغير "وزن الطفل" في المكان « variables numériques »، شم نضغط على الزر: « Anciennes et nouvelles valeurs »

تظهر لنا نافذة جدبدة:

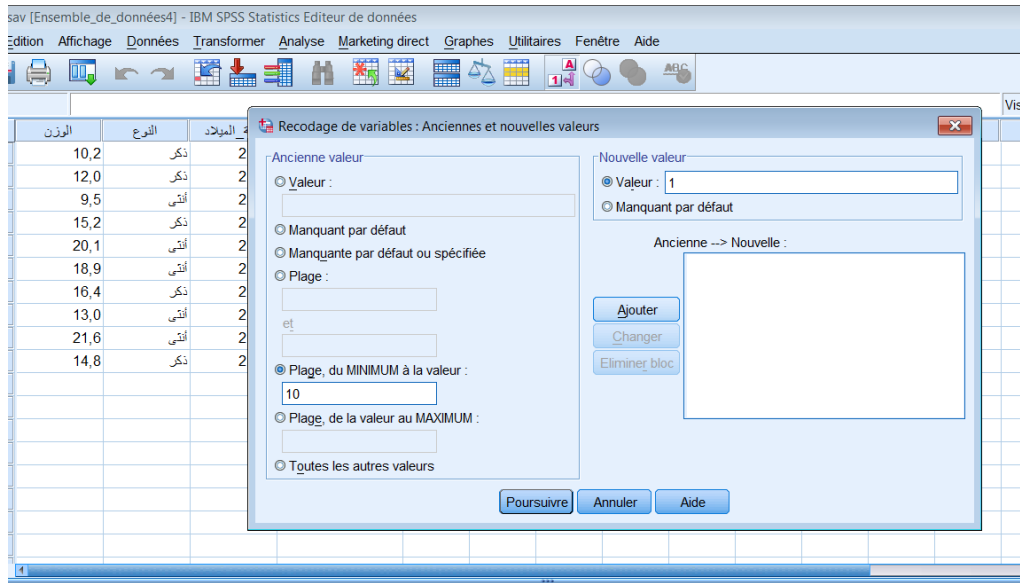

َضغ انمًٍح 10 فً انًكاٌ « valeur la à minimum du plage« ، ٔ انمًٍح 1 فً انًكاٌ « valeur« ن الدلالة على أن الوزن الذي يكون أقل من 10 يصنف في المجموعة رقم 1 ثم نضغط على الزر « ajouter » و نواصل بالنسبة للأوزان المحصورة بين 10,1 و 12 نصنفها في المجموعة 2 ثم نضغط على الزر « ajouter»، و نواصل بنفس الطريقة بالنسبة لباقي الأوزان كما يلي:

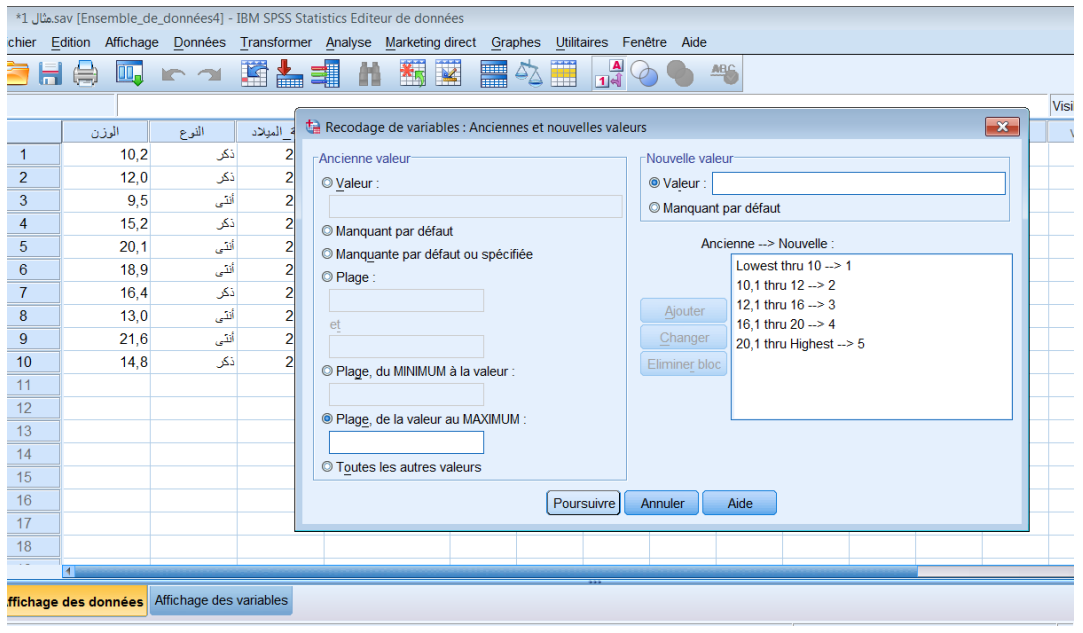

ثم نضغط على الزر « poursuivre »، ثم على الزر « ok »، ثم نلاحظ نغير الأوزان إلى أصناف كما تبين الصورة التالية:

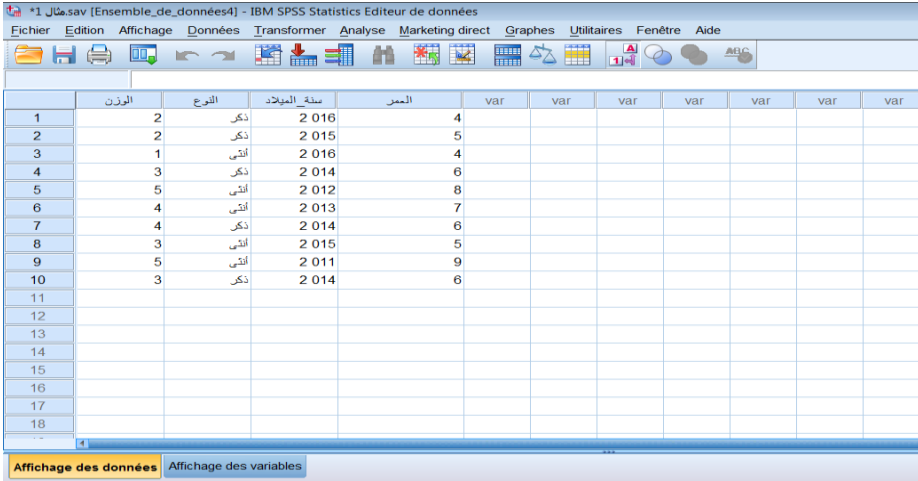

و بهذا نكون قد نفذنا عملية إعادة ترميز القيم في نفس المتغير ِ

<u>: عادة ترميز القيم في متغيرمختلف (création des variables) :</u>

في هذه الحالة سيتم تعريف متغير جديد قيمه تمثل الترميز المطلوب الذي تم باستخدام المتغير الأصلي، بمعنى أنه سيتم تعريف متغير أو متغيرات إضافية في ملف البيانات. ويمكن استخدام ملف البيانات "مثال2"، كمثال توضيحي لعملية إعادة الترميز .

لنفرض أننا نرغب بتعريف متغير جديد يمثل تصــــنيف لأوزان الأطفال في البيانات "مثال2"، بحيث يتم إعطاء الرمز أو القيمة 1 للأطفال الذين تقل أوزانهم عن 10 كجم، والقيمة 2 للأطفال الذين تتراوح أوزانهم ما بين 10 و20 كجم، والقيمة 3 للأطفال الذين تزيد أوزانهم عن 20 كجم. لتنفيذ ذلك، قم أولا بفتح ملف البيانات "مثال2"،

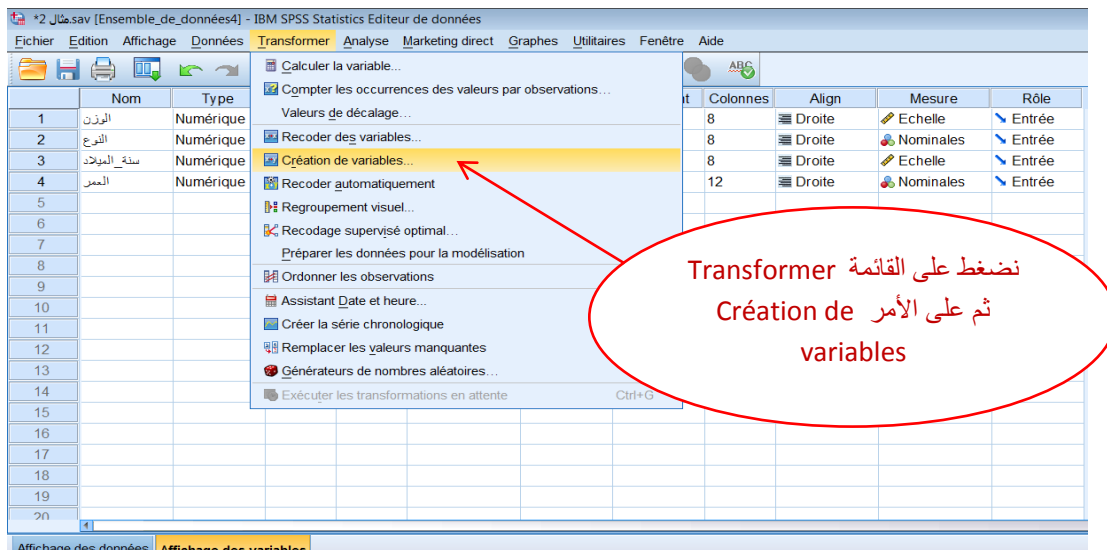

فتظهر لنا هذه النافذة:

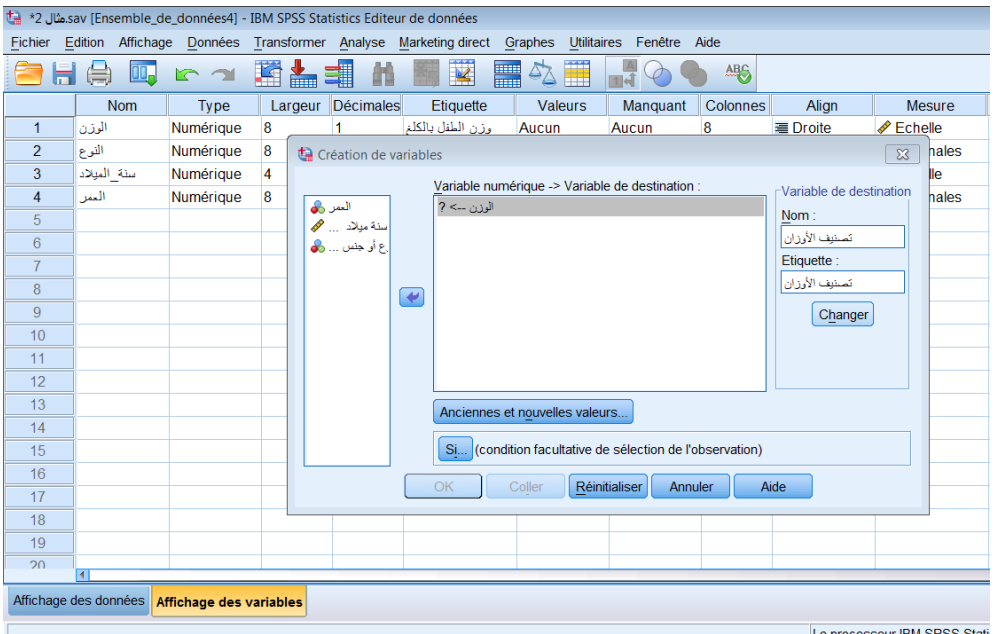

نضع المتغير "الوزن" في المكان « variable numérique -> variable de destination » ، و نضع في المكان« Nom » إسم المتغير الجديد و في المكان« Etiquette » نضع وصف لهذا المتغير، ثم نضغط على الزر« changer » ثم على الزر « Anciennes et nouvelles valeurs » فتظهر لُنا هذه النافذة:

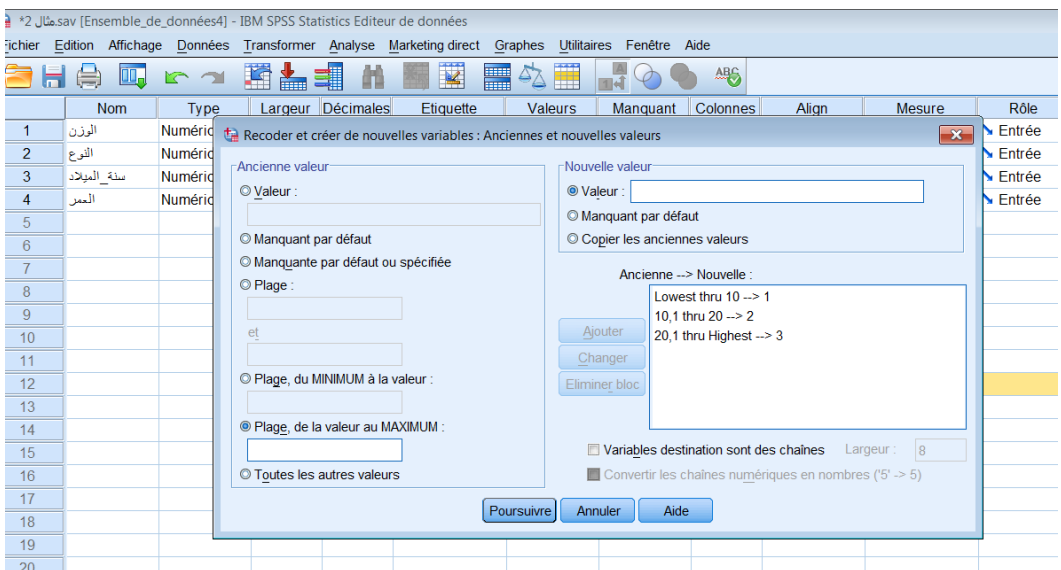

في هذه النافذة قمنا بإعطاء القيمة 1 للأوزان الأقل من 10 ، و القيمة 2 للأوزان المحصورة بين to,1 et « ok » ، و الأوزان الأكبر من 20,1 نعطيها القيمة 3، ثم نضغط على الزر « poursuivre » ثم على « ok »

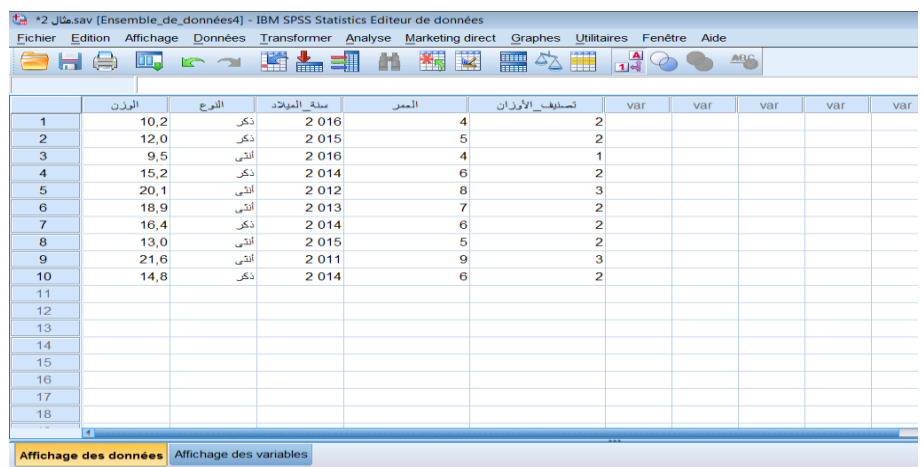

نلاحظ ظهور متغير جديد تحت إسم : "تصنيف الأوزان" يحوي قيم من 1إلى3 تدل على أصناف أوزان األطفال.

**استخذام اإلحصاء الوصفي لتحليل الثياناخ**

لنفترض أننا نريد معرفة متوسط وزن الأطفال للمثال السابق، في هذه الحالة نتبع الخطوات التالية:

|                                               |             |                         |         | *2 Sav [Ensemble_de_données4] - IBM SPSS Statistics Editeur de données.هثال 2* |    |                             |                 |                    |
|-----------------------------------------------|-------------|-------------------------|---------|--------------------------------------------------------------------------------|----|-----------------------------|-----------------|--------------------|
| Fichier                                       |             |                         |         | Edition Affichage Données Transformer Analyse Marketing direct<br>Graphes      |    | Utilitaires Fenêtre<br>Aide |                 |                    |
|                                               | OO.         | r<br>$\sim$             | 图晶      | Rapports                                                                       | ь  | <b>ABC</b>                  |                 |                    |
|                                               | <b>Nom</b>  | Type                    | Largeur | <b>Statistiques descriptives</b>                                               |    | <b>Ex Effectifs</b>         | Align           |                    |
| 1                                             | الوزن       | Numérique               | 8       | <b>Tableaux</b>                                                                |    | <b>Descriptives</b>         | <b>■</b> Droite | ∥Е                 |
| $\overline{2}$                                | النوع       | Numérique               | 8       | Comparer les moyennes                                                          |    | <b>4</b> Explorer           | <b>■</b> Droite | $\clubsuit \wedge$ |
| 3                                             | سنة الميلاد | Numérique               | 4       | Modèle linéaire général                                                        |    | Tableaux croisés            | <b>■</b> Droite | ∥Е                 |
| 4                                             | العمر       | Numérique               | 8       | Modèles linéaires généralisés                                                  |    | <b>1/2</b> Ratio            | <b>■</b> Droite | க்                 |
| 5                                             |             | Numérique تصنيف الأوزان | 8       | <b>Modèles Mixtes</b>                                                          |    | Diagrammes P-P              | <b>■</b> Droite | $\clubsuit$ N      |
| 6                                             |             |                         |         | Corrélation                                                                    |    | Diagramme Q-Q               |                 |                    |
| 7                                             |             |                         |         | Régression                                                                     |    |                             |                 |                    |
| 8                                             |             |                         |         | Log Linéaire                                                                   |    |                             |                 |                    |
| 9                                             |             |                         |         | Réseaux neuronaux                                                              |    |                             |                 |                    |
| 10                                            |             |                         |         | Classification                                                                 |    |                             |                 |                    |
| 11                                            |             |                         |         | Réduction des dimensions                                                       |    |                             |                 |                    |
| 12                                            |             |                         |         | Echelle                                                                        |    |                             |                 |                    |
| 13                                            |             |                         |         | Tests non paramétriques                                                        |    |                             |                 |                    |
| 14                                            |             |                         |         | Previsions                                                                     |    |                             |                 |                    |
| 15                                            |             |                         |         | Survie                                                                         |    |                             |                 |                    |
| 16                                            |             |                         |         | Réponses multiples                                                             |    |                             |                 |                    |
| 17                                            |             |                         |         | Analyse des valeurs manquantes                                                 |    |                             |                 |                    |
| 18                                            |             |                         |         | Imputation multiple                                                            | b. |                             |                 |                    |
| 19                                            |             |                         |         | <b>Echantillons complexes</b>                                                  |    |                             |                 |                    |
| 20                                            | 41          |                         |         | Contrôle de qualité                                                            |    |                             |                 |                    |
| Affichage des données Affichage des variables |             |                         |         | Courbe ROC                                                                     |    |                             |                 |                    |

نقوم أولا بتحديد المتغير الذي نريد أن نحسب منه المتوسط الحسابي ثم نختار القائمة Analyse ثم الأمر « Statistiques descriptives » ثم الأمر « Effectifs »، فتَظهر لُنا هذه النافذة:

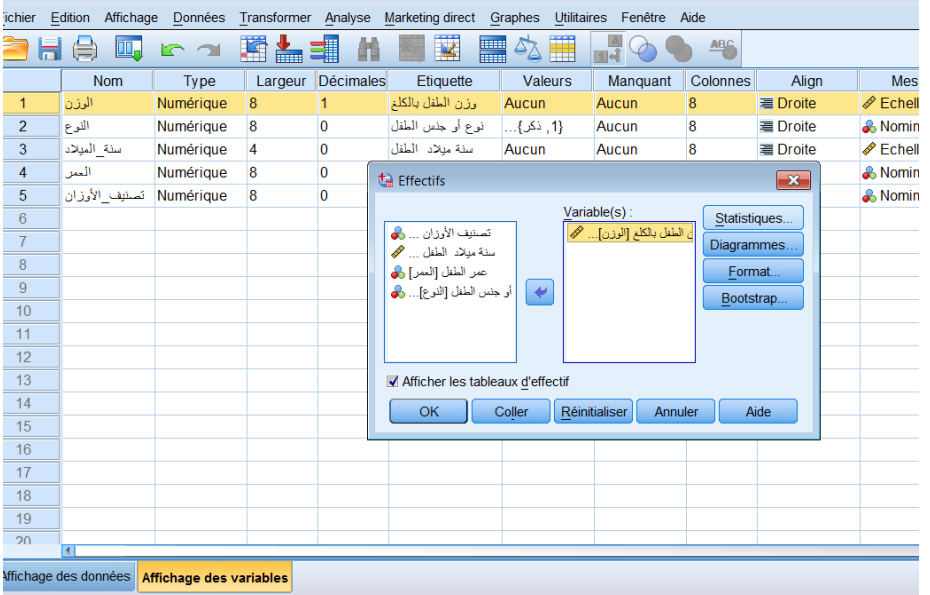

نضع المتغير "الوزن" في المكان« variable » ثم نضغط على الزر « Statistiques »، فتظهر لُنا النافذة التالية :

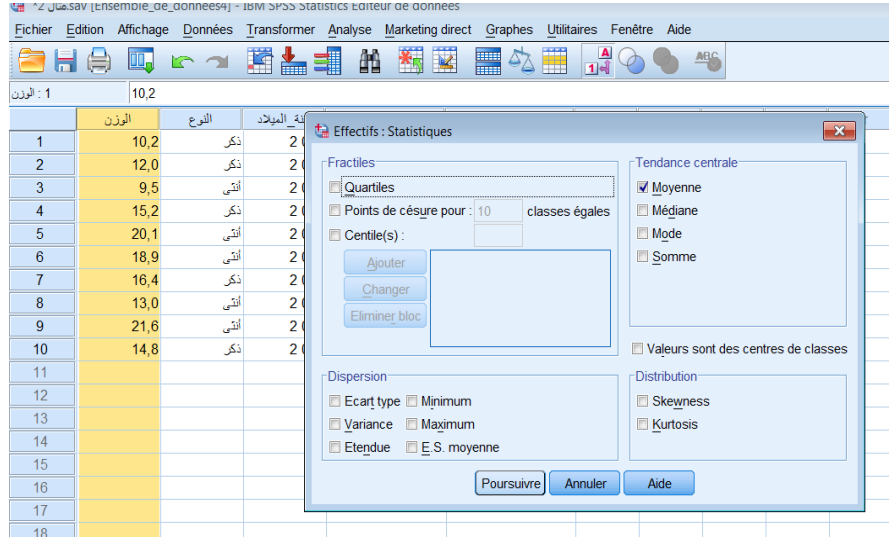

نختار « Moyenne »، ثم نضغط على « poursuivre » ثم « ok »، تظهر لنا نافذة النتائج التالية:

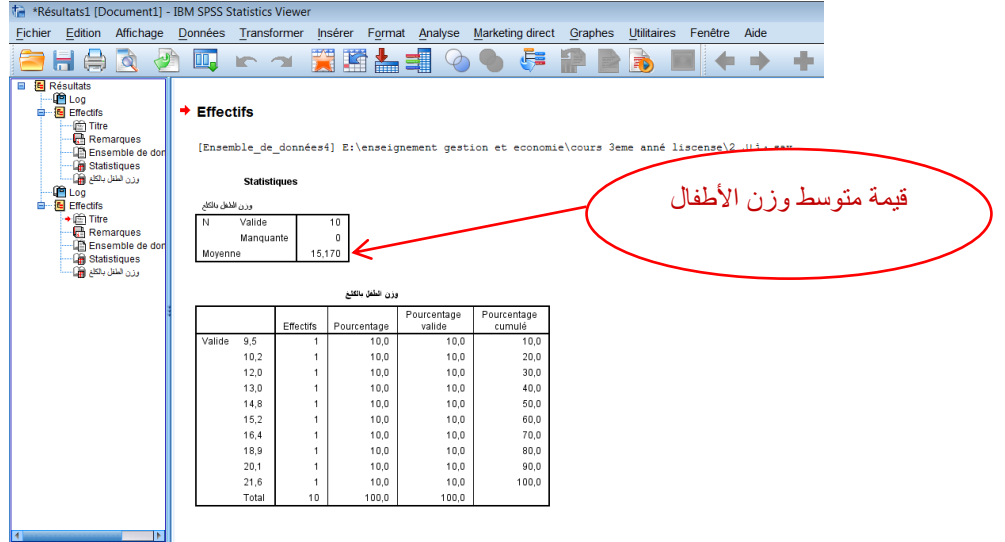

و بنفس الطريقة نقوم بحساب التباين، الإنحراف المعياري، الوسيط الحسابي ، المنوال ، ...

يمكن إظهار هذه النتائج بشكل رقمي أو في شكل بياني ( أعمدة بيانية أو دوائر نسبية ،..)، و ذلك من خلال انباع نفس الطريقة السابقة لحساب المتوسط الحسابي و لكن عند ظهور هذه النافذة نقوم بالضغط على الزر « Diagrammes « كًا ٌهً :

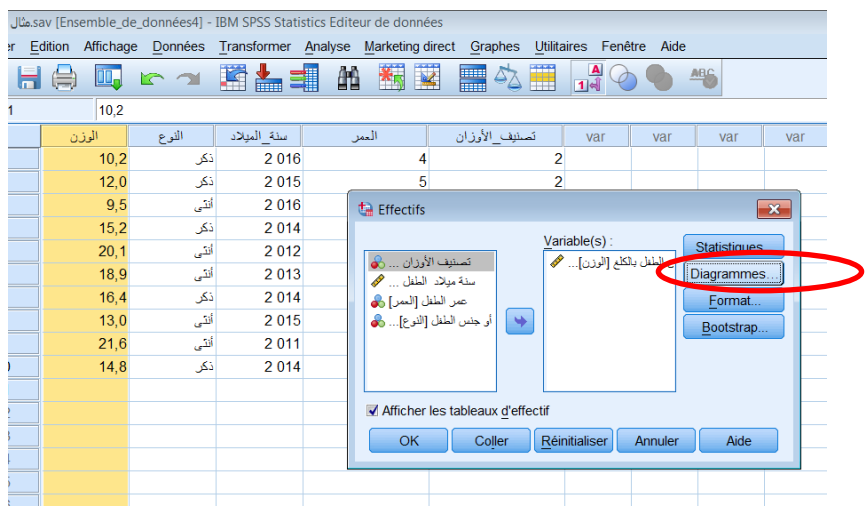

نُظْهِر لَّنَا هذه النَّافذة نُختار مِنها على سبيل المثال « Diagrammes en secteurs »:

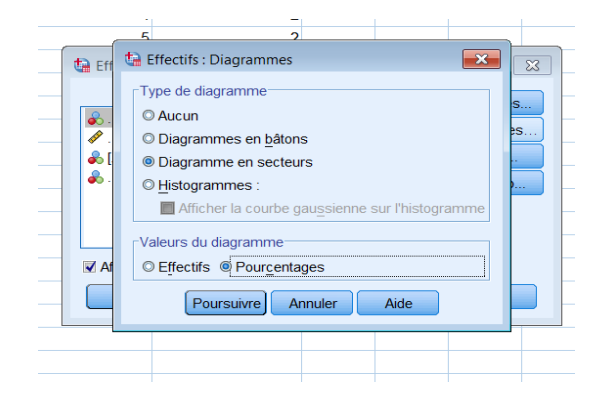

فتظهر لنا نافذة النتائج التالية:

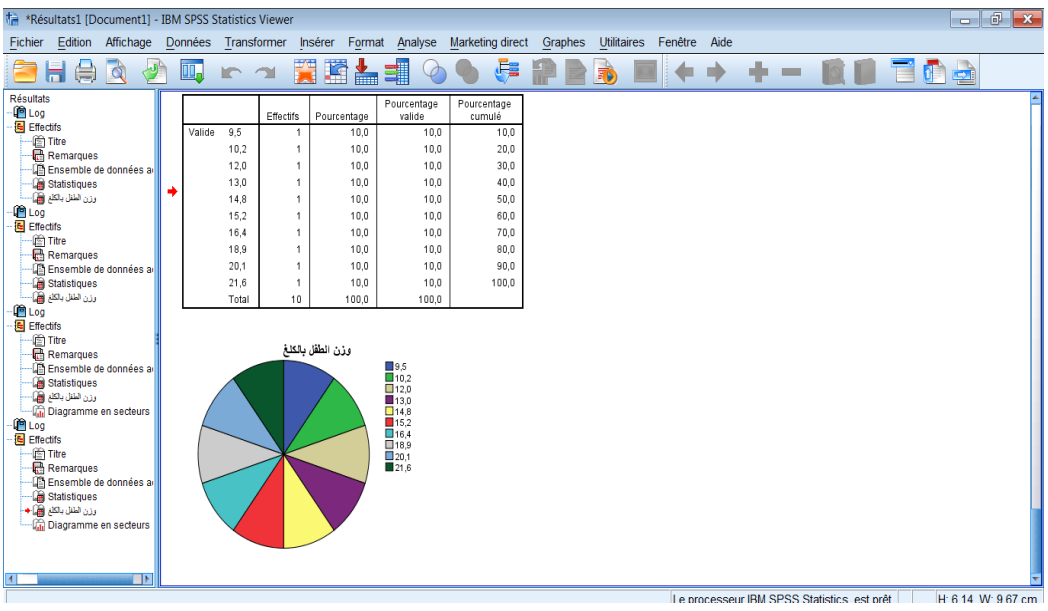